# BIM2Share AS –

# BIM2Share Kommentering & Signering med roller

Brukerveiledning for dokumentkontroller **BITALES An According Controller** 

# **Innholdsfortegnelse**

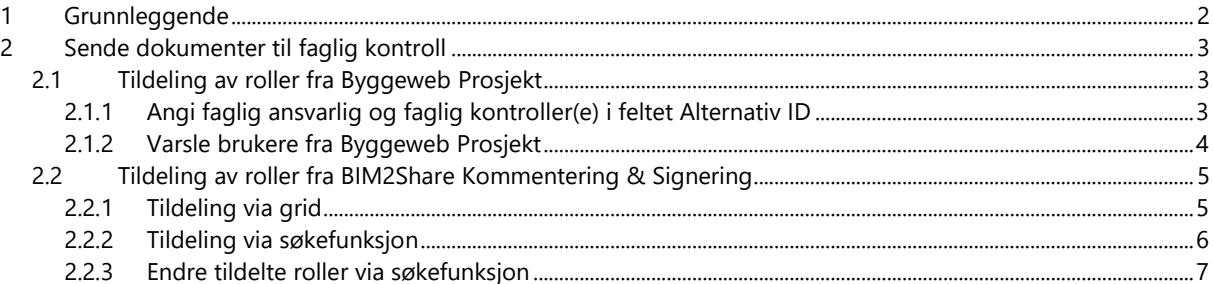

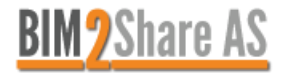

# <span id="page-1-0"></span>**1 Grunnleggende**

Det er dokumentkontroller som klargjør dokumenter for kommentering, og angir faglig ansvarlig og faglig kontroller(e). Dette kan gjøres i Byggeweb Prosjekt eller i BIM2Share Kommentering & Signering.

*Hvis dokumentkontroller selv ønsker å bruke modulen til å se og endre et dokument åpner de den direkte fra dokumentet i Byggeweb Prosjekt. De vil da bruke BIM2Share Kommentering & Signering uten roller, se egen brukerveiledning. Dette uavhengig av hvilken modul prosjektet er satt opp for, så fremt dokumentkontroller ikke har gitt seg selv tilgang som faglig ansvarlig eller faglig kontroller. Det gjelder alle mappene i Arbeidsområdet.*

I 2020 kom det nye funksjoner og muligheter i modulen, se nyhetsbrevet [\(https://web.bim2share.no/tema/Nyhetsbrev\\_KogS\)](https://web.bim2share.no/tema/Nyhetsbrev_KogS):

- **Eksport av historikk er nå tilgjengelig for faglig ansvarlig og dokumentkontroller, bruk knappen** *Last ned historikk* **i tittellinjen inne i modulen**.
- Store filer kan komprimeres, og dermed øke hastigheten på innlasting, behandling og oppdatering.
- Flere figurer og tilpasninger i verktøylinjen.
- Søkefunksjon i høyre felt.
- Man må ta et bevisst valg (låse opp) før man endrer en kommentar opprinnelig lagt inn av noen andre.
- PDF-en som lastes opp til Byggeweb Prosjekt når et dokument ferdigbehandles viser nå den faktiske eier for hver kommentar – faglig ansvarlig står ikke automatisk som forfatter på alle sammen som tidligere.

De forskjellige oppsettene for rolleprosjekter er listet opp under. Prosjekter som ikke har bedt om endring bruker BIM2Share Kommentering & Signering med samme oppsett som tidligere.

1. **Oppsett med roller i D-mapper**: dette er rolleoppsettet som har vært oppe siden våren 2018. Dokumentkontroller tildeler roller på dokumenter i D-mappene. Dersom du ikke har fått tildelt rolle har du ikke mulighet til å kommentere og signere.

#### 2. **Oppsett med og uten roller i D-mapper**:

Dokumentkontroller tildeler roller på dokumenter i D-mappene. Dersom du ikke har fått tildelt rolle kan du fremdeles kommentere og signere dokumenter i D-mappen, avhengig av din mappetilgang. BIM2Share Kommentering & Signering åpnes da fra Byggeweb Prosjekt, se brukerveiledningen tilpasset modulen *uten* roller.

#### 3. **Oppsett med roller i D-mapper, uten ellers**:

Dokumentkontroller tildeler roller på dokumenter i D-mappene. I resterende mapper kan du kommentere og signere dokumenter uten å få tildelt rolle, avhengig av din mappetilgang. BIM2Share Kommentering & Signering åpnes da fra Byggeweb Prosjekt, se brukerveiledningen tilpasset modulen *uten* roller.

#### 4. **Oppsett med roller overalt**:

Dokumentkontroller tildeler roller på dokumenter i alle mappene. Dersom du ikke har fått tildelt rolle har du ikke mulighet til å kommentere og signere, uavhengig av mappe.

5. **Oppsett med og uten roller overalt**:

Dokumentkontroller tildeler roller på dokumenter i alle mappene. I alle mapper kan du kommentere og signere dokumenter uten å få tildelt rolle, avhengig av din mappetilgang. BIM2Share Kommentering & Signering åpnes da fra Byggeweb Prosjekt, se brukerveiledningen tilpasset modulen *uten* roller.

Det er tre forskjellige oppsett når det kommer til utgivelse, og disse vil også være påvirket av oppsettet for roller. Prosjekter som ikke har bedt om endring kan kun utgi fra Byggeweb Prosjekt. Utgi-funksjonen står nærmere beskrevet i brukerveiledningene for de som skal kontrollere.

- 1. **Utgivelse må skje via Byggeweb Prosjekt**: akkurat slik som før.
- 2. **Faglig ansvarlig kan utgi**: i mappene der roller er aktivert, vil de som er tildelt rollen faglig ansvarlig kunne utgi dokumenter direkte fra BIM2Share Kommentering & Signering, såfremt de har rettigheter til å utgi.
- 3. **Alle som kan redigere kan utgi**: i mappene uten roller kan de som har rettigheter til å utgi, utgi dokumenter direkte fra BIM2Share Kommentering & Signering.

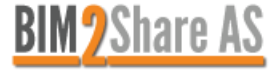

# <span id="page-2-0"></span>**2 Sende dokumenter til faglig kontroll**

<span id="page-2-1"></span>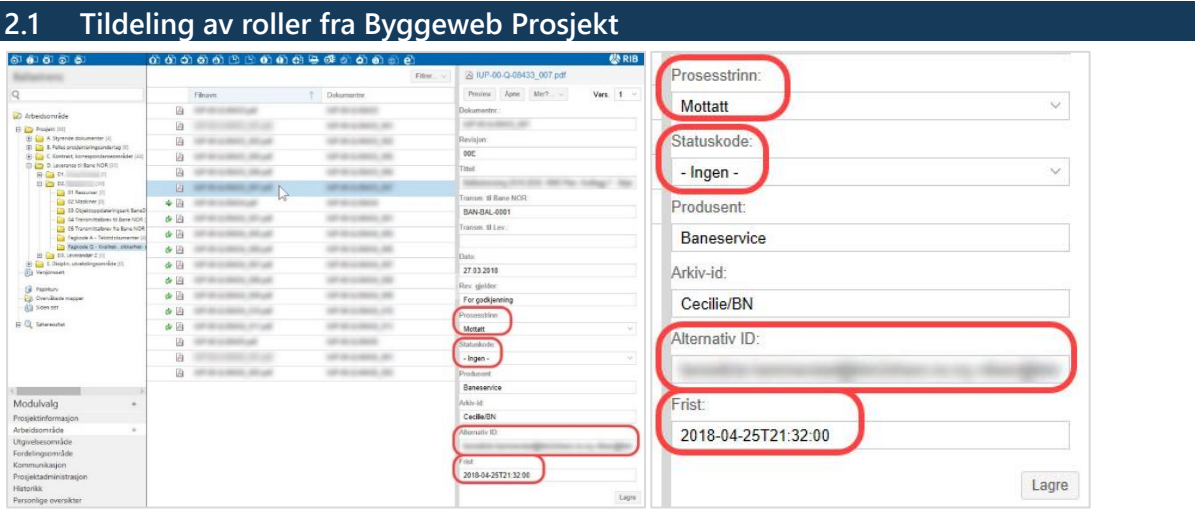

- 1. Åpne prosjektet i Byggeweb Prosjekt
- 2. Finn riktig mappe, marker filen
- 3. Bruk feltet til høyre for å endre filinformasjon, eller høyreklikk på filen(e) og velg «Rediger filinformasjon»
- 4. Sett prosesstrinnet til *Mottatt*
- 5. Sett statuskoden til *-Ingen-*
- 6. Skriv inn frist på en av disse måtene: *2021-03-12 | 12.03.2021*
	- a. Det er viktig at det brukes fire siffer for årstallet
- 7. Angi faglig ansvarlig og faglig kontroller(e) i feltet Alternativ ID. Se utfyllende informasjon lenger ned.
- 8. Send varsling til faglig ansvarlig og faglig kontroller(e) via handlingen «Varsle brukere og kontaktpersoner» i høyre verktøylinje, eller ved å høyreklikke. Se illustrasjon lenger nede

## <span id="page-2-2"></span>**2.1.1 Angi faglig ansvarlig og faglig kontroller(e) i feltet Alternativ ID**

Uansett hvilket alternativ du velger er det alltid slik at faglig ansvarlig står først, og alle andre er faglig kontrollere. Alle brukernavn/gruppenavn skal skilles med semikolon ;. Ved å sette # foran en faglig kontroller, vil denne brukeren / disse gruppemedlemmene ha mulighet til å ta over rollen som faglig ansvarlig. Disse må da selv gå inn og ta over rollen, se generell brukerveiledning for BIM2Share Kommentering & Signering med roller. Dersom noen tar over rollen som faglig ansvarlige, vil den opprinnelige faglig ansvarlig få rollen faglig kontroller.

OBS! Husk at brukeren må ha tilgang til mappen som dokumentene ligger i. Dersom brukeren skal ha rollen faglig kontroller holder det med lesetilgang, dersom brukeren skal ha rollen faglig ansvarlig må brukeren også ha skrivetilgang (tilgang til å laste opp filer).

#### **Alternativ 1: brukernavn.**

Her må du skrive inn e-posten/brukernavnet de bruker når de logger inn i Byggeweb. Mellom hver e-post skal det stå semikolon ;

- Faglig ansvarlig skal stå først
- Hvis en faglig kontroller skal ha mulighet til å sette seg selv som faglig ansvarlig, skriver du inn # foran navnet (f.eks.: **[#kai@banenor.no;](mailto:#kai@banenor.no)**)

Eksempel på hva som kan stå i Alternativ ID-feltet hvis du kun bruker brukernavn: *ole@banenor.no;trine@banenor.no;#kai@banenor.no;marianne@banenor.no;* 

I eksempelet over er Ole oppført som faglig ansvarlig, mens Trine, Kai og Marianne er faglig kontrollere. Kai har muligheten til å endre rollen sin til faglig ansvarlig hvis dette skulle være nødvendig. Dersom Kai endrer rollen sin til faglig ansvarlig, får Ole automatisk rollen sin endret til faglig kontroller.

## **Alternativ 2: gruppe(r).**

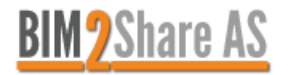

Opprett gruppe(r) i Brukeradministrasjonen, og skriv inn gruppenavnet i Alternativ ID. Selv om du setter en gruppe som faglig ansvarlig, er det kun én av gruppemedlemmene som vil få rollen som faglig ansvarlig (og dette er tilfeldig). For å gi de andre mulighet til å ta over rollen som faglig ansvarlig skriver du # foran gruppenavnet, helt fremst i feltet Alternativ ID. Disse må da selv gå inn og ta over rollen, se generell brukerveiledning for BIM2Share Kommentering & Signering med roller.

Eksempel på hva som kan stå i Alternativ ID-feltet hvis du kun bruker grupper: *#FA;FK;*

I eksempelet over er FA en gruppe, og alle gruppemedlemmer har mulighet til å ta over rollen som faglig ansvarlig. De som ikke er faglig ansvarlig får rollen som faglig kontroller. Alle i gruppen FK har rollen som faglig kontroller, og de har *ikke* mulighet til å ta over rollen som faglig ansvarlig.

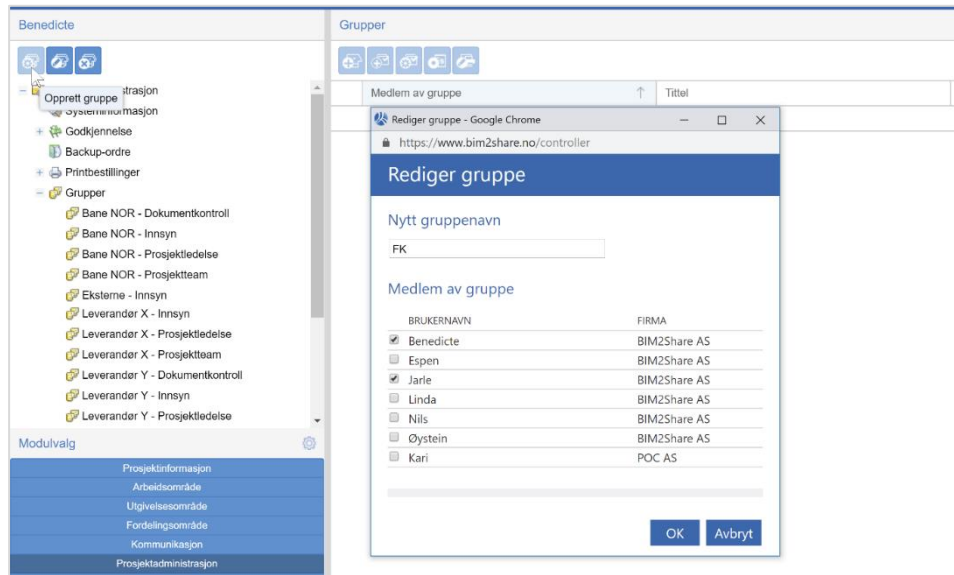

#### **Alternativ 3: både brukernavn og gruppe.**

I feltet Alternativ ID skriver du inn både brukernavn og gruppenavn.

Eksempel på hva som kan stå i Alternativ ID-feltet hvis du bruker begge deler:

## *ole@banenor.no;FK;#kai@banenor.no;*

I eksempelet over er Ole oppført som faglig ansvarlig, og alle i gruppen FK har rollen som faglig kontroller. Ingen av gruppemedlemmene har mulighet til å ta over rollen som faglig ansvarlig. Kai har fått rollen som faglig kontroller, og han har mulighet til å ta over rollen som faglig ansvarlig. Kai må da selv gå inn og ta over rollen, se generell brukerveiledning for BIM2Share Kommentering & Signering med roller.

#### <span id="page-3-0"></span>**2.1.2 Varsle brukere fra Byggeweb Prosjekt**

Marker filen(e) det gjelder, velg deretter «Varsle brukere og kontaktpersoner». Funksjonen finnes i høyre verktøylinje, og i menyen man får ved å høyreklikke på filnavn.

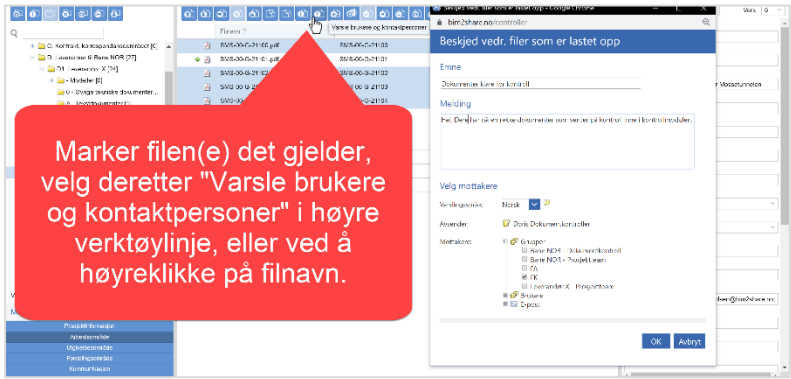

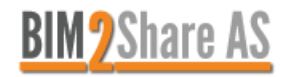

BIM2Share AS, Lysaker Torg 4, 1366 Lysaker Tlf.: 23 68 75 00 | E-post[: support@bim2share.no](mailto:support@bim2share.no) | [www.bim2share.no](http://www.bim2share.no/)

#### <span id="page-4-0"></span>**2.2 Tildeling av roller fra BIM2Share Kommentering & Signering**

Det er to måter å starte funksjonen for å tildele dokumenter på: enten via grid, eller via søkefunksjonen.

OBS! Husk at brukeren må ha tilgang til mappen som dokumentene ligger i. Dersom brukeren skal ha rollen faglig kontroller holder det med lesetilgang, dersom brukeren skal ha rollen faglig ansvarlig må brukeren også ha skrivetilgang (tilgang til å laste opp filer). Mappetilgang styres alltid fra Byggeweb Prosjekt.

#### <span id="page-4-1"></span>**2.2.1 Tildeling via grid**

Dokumentkontroller har en femte kategori i griden: *Ikke tildelte dokumenter*.

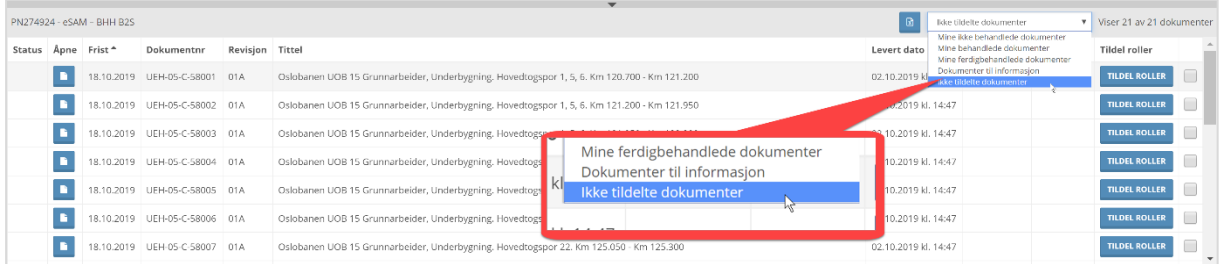

Her ligger dokumenter som ligger i rollemapper, og som det ikke er blitt tildelt rolle på. Kravene for at systemet tolker et dokument som ikke tildelt er et tomt Alternativ ID-felt, og Prosesstrinn satt til enten *-Ingen-* eller *Mottatt*.

For å tildele roller til klikkes det på knappen *Tildel roller* i griden. Ved å først huke av flere dokumenter vil roller tildeles alle valgte dokumenter på en gang. Alle valgte dokumenter får da samme rolletildeling.

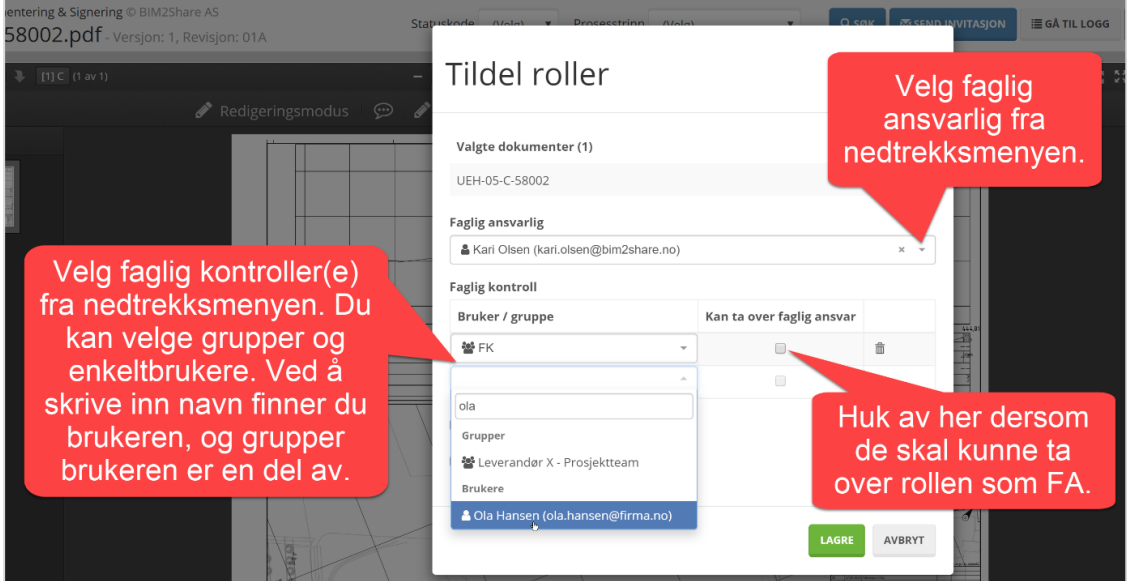

Dersom dokumentet ikke hadde prosesstrinn lik *Mottatt* fra før, kan dette ordnes når rollene deles ut. Ved å huke av for *Til informasjon* vil dokumentet vises i grid-kategorien *Dokumenter til informasjon* for alle prosjektets medlemmer.

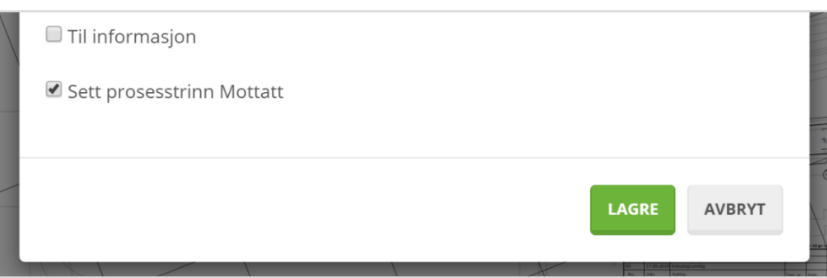

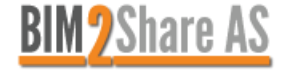

BIM2Share AS, Lysaker Torg 4, 1366 Lysaker Tlf.: 23 68 75 00 | E-post[: support@bim2share.no](mailto:support@bim2share.no) | [www.bim2share.no](http://www.bim2share.no/)

# <span id="page-5-0"></span>**2.2.2 Tildeling via søkefunksjon**

For dokumentkontroller er søkefunksjonen utvidet med muligheten for å tildele roller. Søk opp dokument(er) på vanlig måte, klikk på knappen *Tildel roller*. Ved å først huke av flere dokumenter vil roller tildeles alle valgte dokumenter på en gang. Alle valgte dokumenter får da samme rolletildeling.

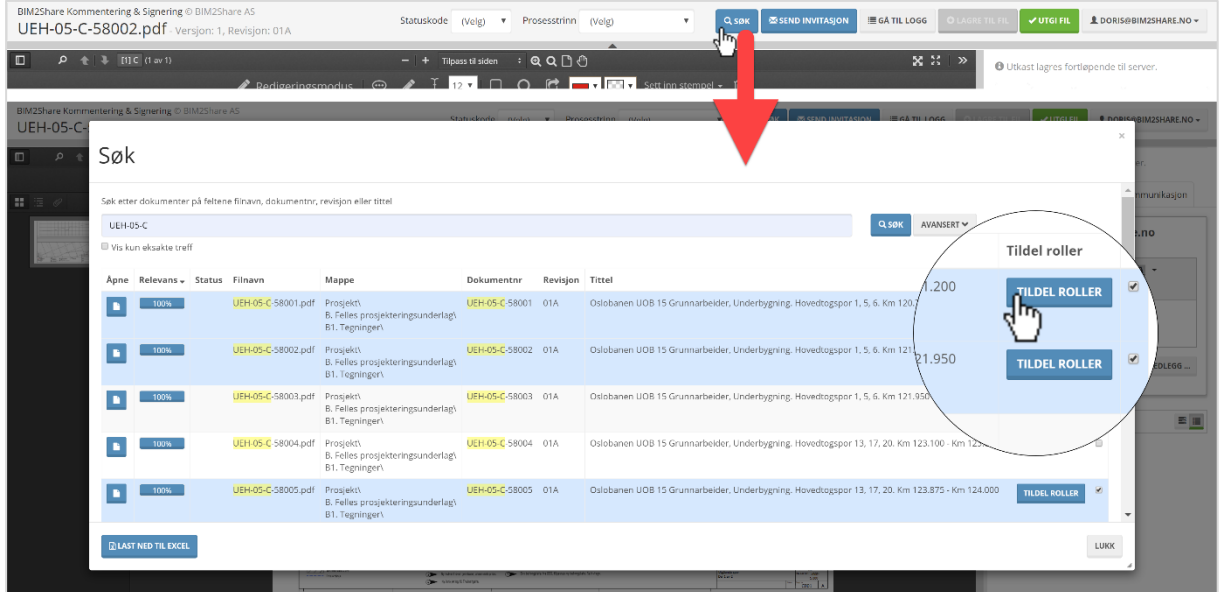

Dette vil åpne funksjonen for å tildele roller, se bilde under.

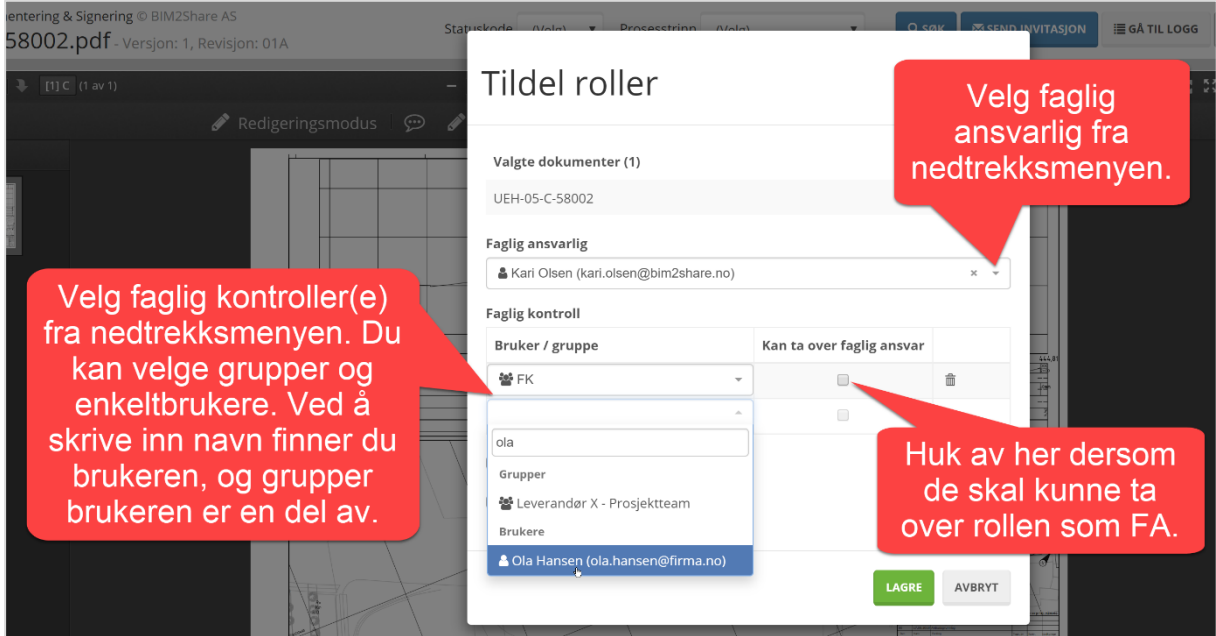

Dersom dokumentet ikke hadde prosesstrinn lik *Mottatt* fra før, kan dette ordnes når rollene deles ut. Ved å huke av for *Til informasjon* vil dokumentet vises i grid-kategorien *Dokumenter til informasjon* for alle prosjektets medlemmer.

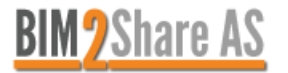

# <span id="page-6-0"></span>**2.2.3 Endre tildelte roller via søkefunksjon**

Dersom du ønsker å endre tildelte roller på et dokument fra BIM2Share Kommentering & Signering søker du opp dokumentet, klikker på knappen *Tildel roller*, og endrer slik du ønsker.

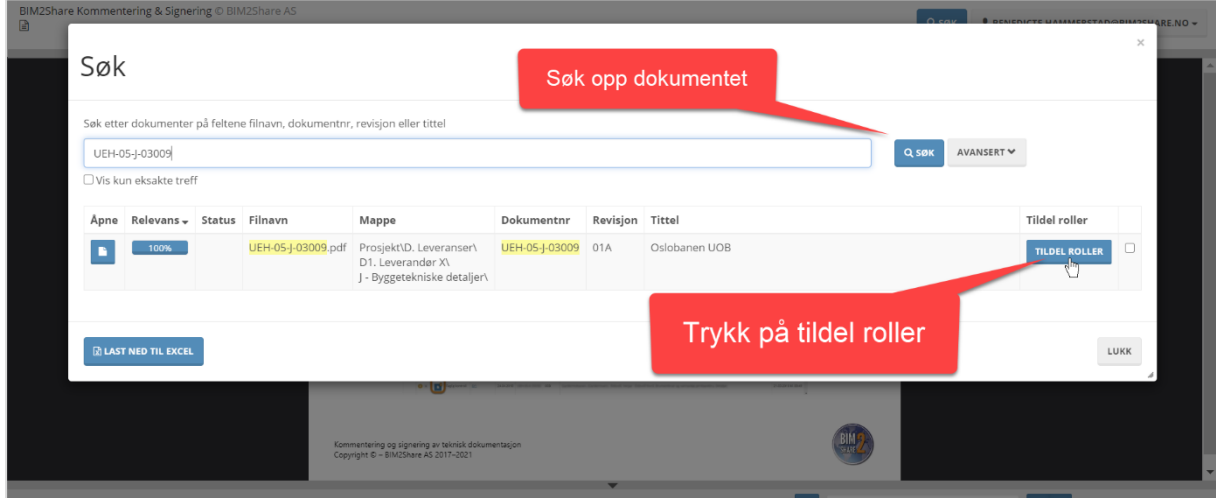

Du kan søke etter hele eller deler av filnavn og dokumentnummer. Resultatene vil vise mappen som dokumentet ligger i – dobbeltsjekk at du velger riktig dokument dersom prosjektet har flere dokumenter med samme dokumentnummer.

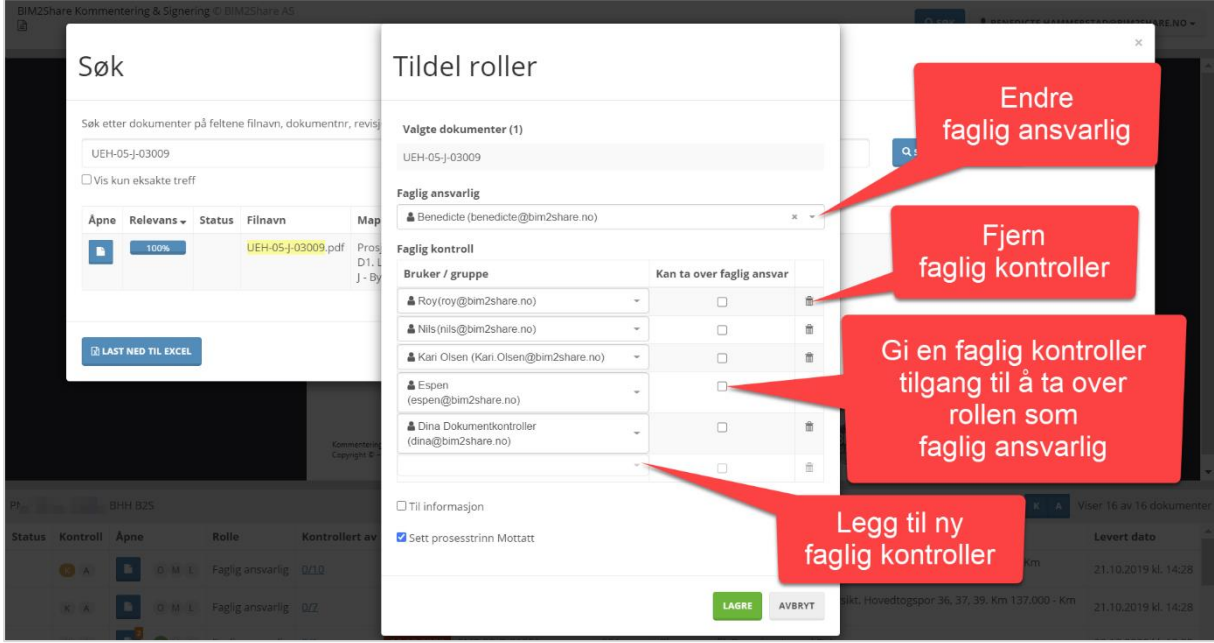

Klikk på knappen *Lagre* når du er ferdig.

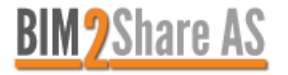